# Google マップを利用する

Google マップでは、現在地の表示や目的地までの道案内などの機能 を利用できます。交通状況を表示したり、航空写真で景色を確認す ることもできます。

## 指定した場所の地図を表示する

#### $\overline{1}$

ホーム画面で 8 (Google) ● (マップ)

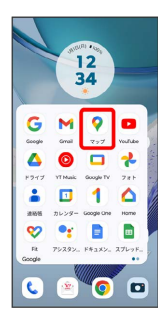

※ マップ画面が表示されます。

・確認画面が表示されたときは、画面の指示に従って操作してくだ さい。

### $\overline{2}$

検索バーをタップ

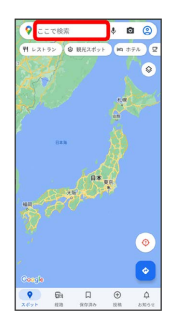

## $\overline{3}$

住所や都市、施設名などを入力 → 選択候補から住所や都市、施設 名などをタップ

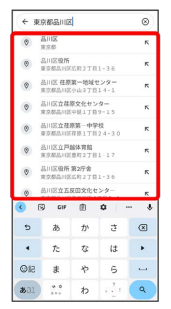

<mark>※3</mark> 指定した場所の地図が表示されます。

## ■ Google マップ利用時の操作

現在地を表示する

あらかじめ位置情報サービスを有効にしておいてください。 マップ画面で (6)

#### 現在地付近の便利な情報を取得する

あらかじめ位置情報サービスを有効にしておいてください。 マップ画面で ● ● 取得する情報をタップ

#### 地図に渋滞情報や航空写真などを表示する

あらかじめ位置情報サービスを有効にしておいてください。 マップ画面で ◎ ● 表示する情報をタップ

#### マップの詳しい操作を調べる

マップ画面で ◎ ● ヘルプとフィードバック ● ヘルプ

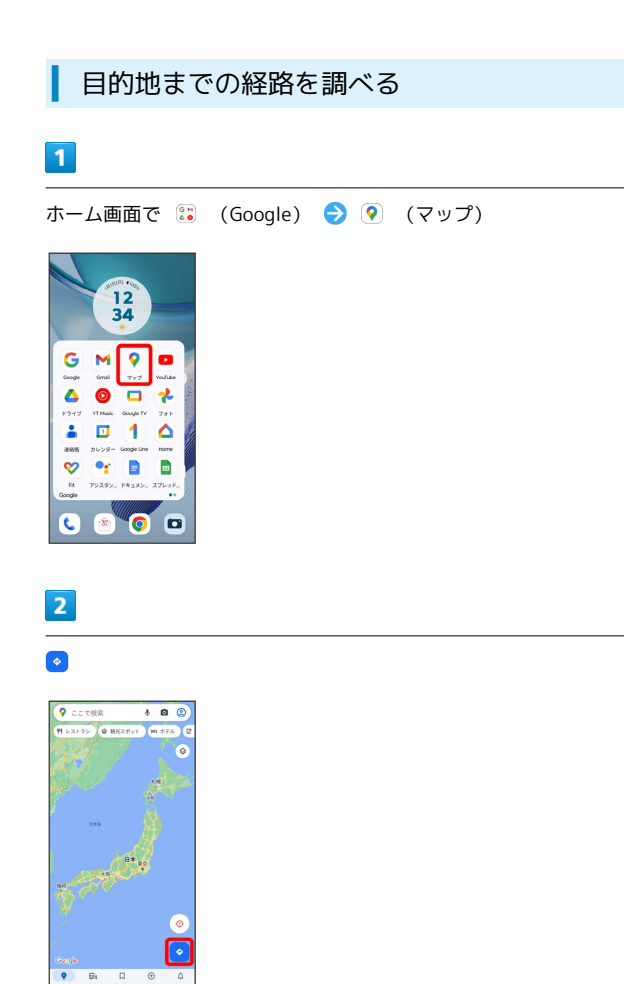

# $\overline{\mathbf{3}}$

現在地/目的地を入力 → 候補をタップ/ ●

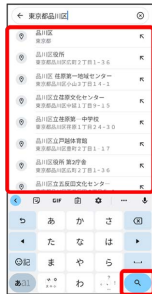

# $\overline{4}$

日 / 日 / 市 / お

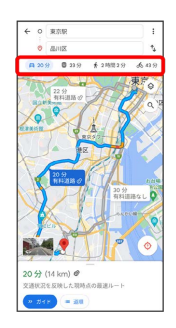

※2 目的地までの経路の候補が表示されます。